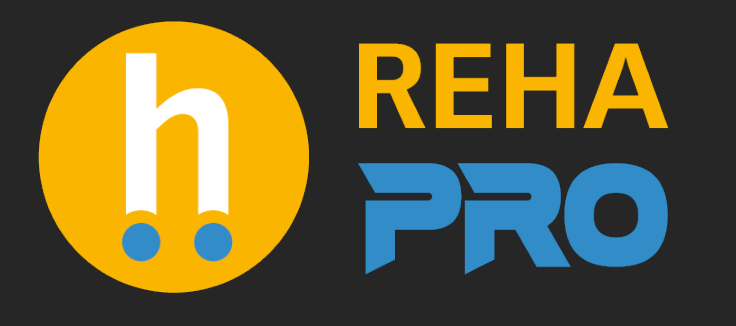

# APLICACIÓN WEB Guía de inicio rápido

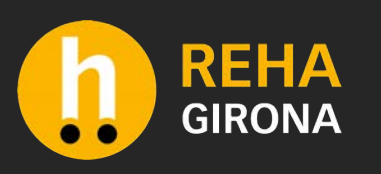

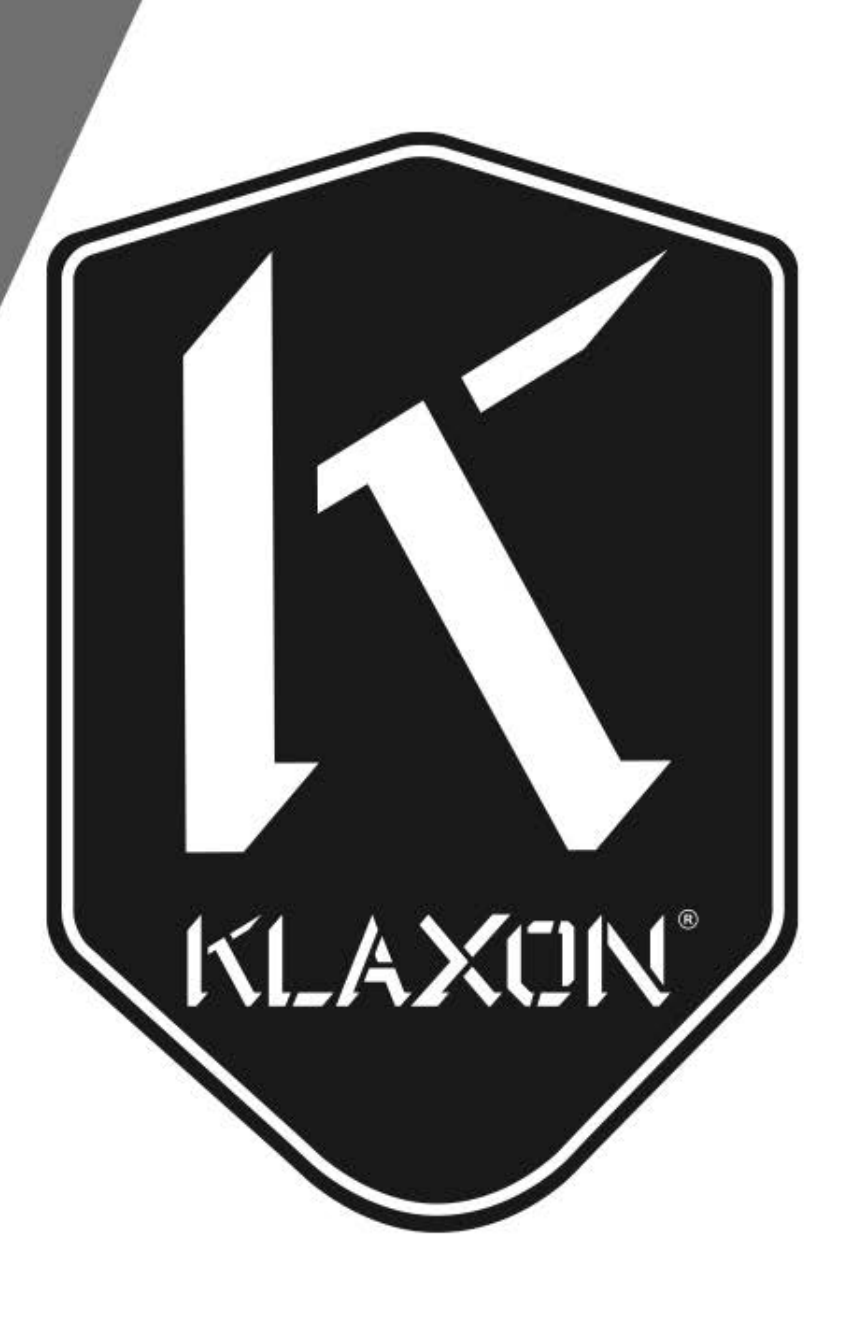

#### Aplicación web Klaxon: Cómo registrarse en la aplicación web

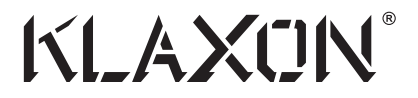

Se requiere una cuenta para usar la aplicación web. El registro es completamente gratuito y solo requiere una dirección de correo electrónico válida. Para acceder a la aplicación web, visite webapp. klaxon-twist.com.

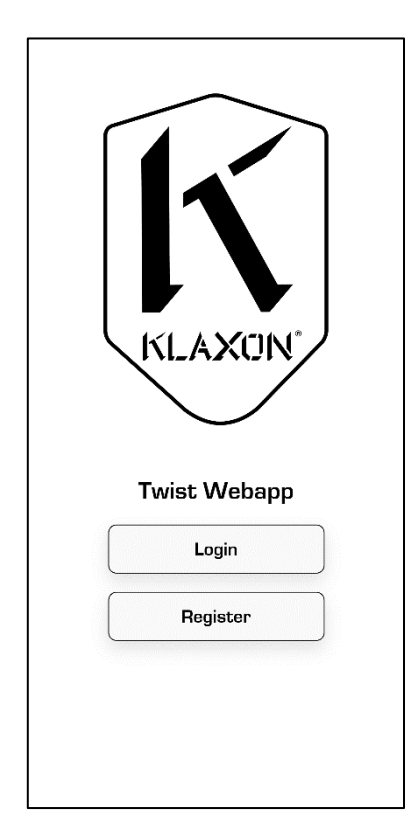

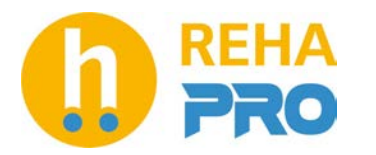

## Aplicación web Klaxon:

## Cómo registrarse en la aplicación web

- Toque "Registrarse" para abrir un formulario donde insertar una dirección de correo electrónico válida.
- Después de ingresar la dirección de correo electrónico, toque "Registrarse" nuevamente. Aparecerá un formulario diferente que requiere insertar el Nombre del usuario, su País de Residencia y otra información opcional.
- Una vez completado el formulario, presione "Guardar" para continuar.
- Ahora se crea la cuenta.
- Se enviará un correo electrónico a la dirección registrada con toda la información necesaria para acceder a la aplicación, como nombre de usuario y contraseña.

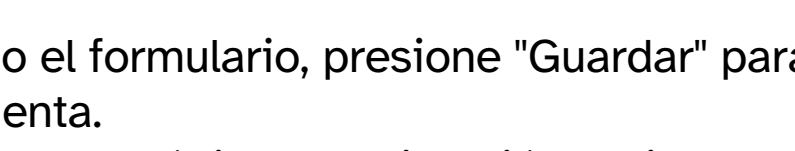

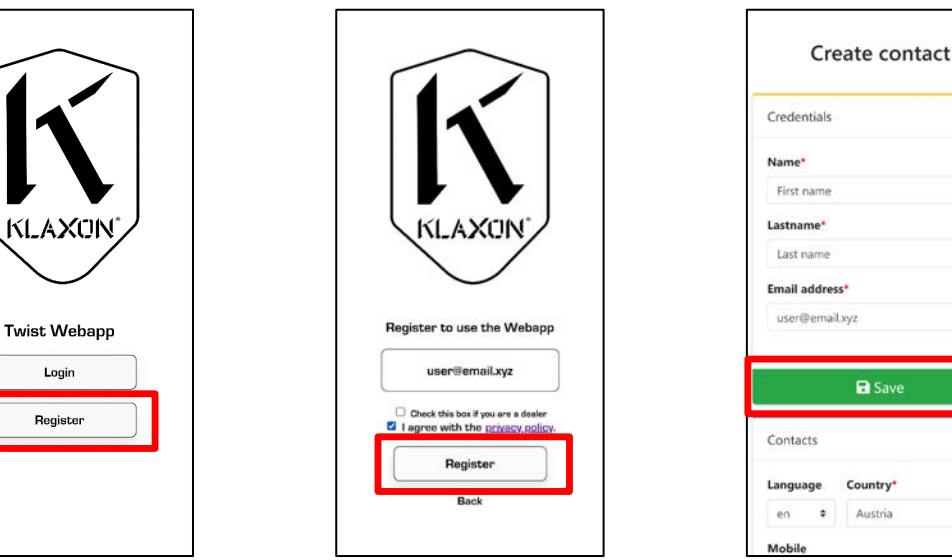

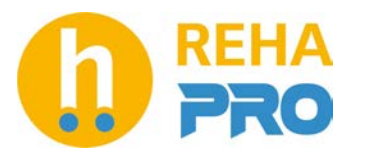

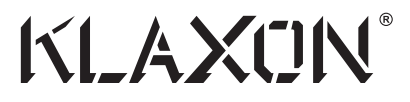

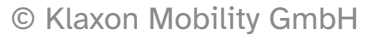

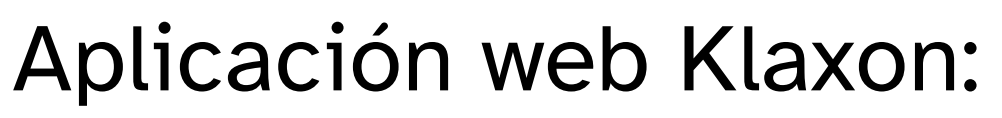

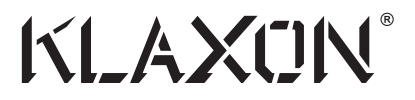

© Klaxon Mobility GmbH

#### Cómo iniciar sesión en la aplicación web

Para acceder a la Aplicación web es necesario introducir la dirección de correo electrónico elegida durante el registro y la contraseña recibida por correo electrónico.

Para iniciar sesión, toque "Iniciar sesión" en la página de inicio.

Ingrese el correo electrónico y la contraseña, luego toque "Iniciar sesión" nuevamente.

Si las credenciales son correctas, se mostrará un mensaje. Luego, el usuario será redirigido a la Aplicación web.

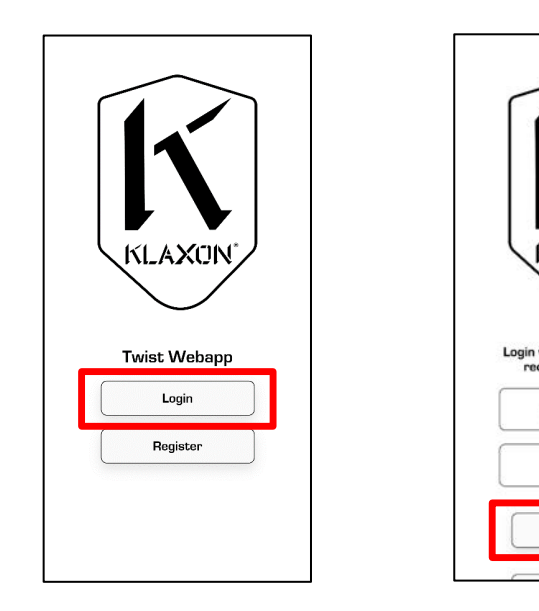

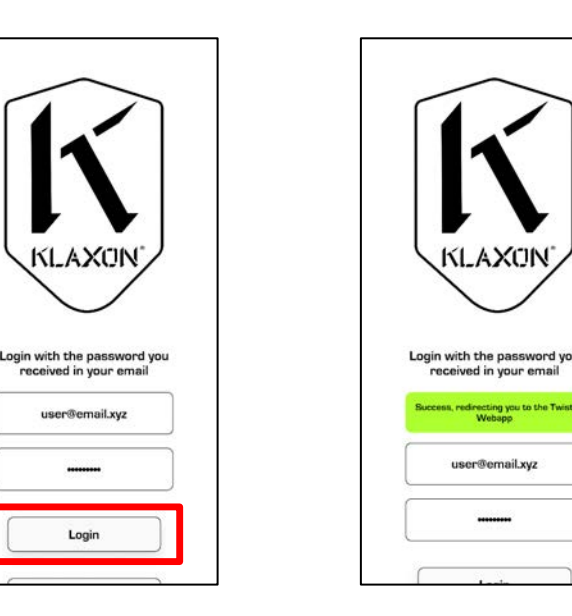

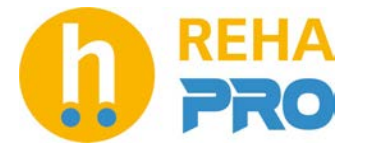

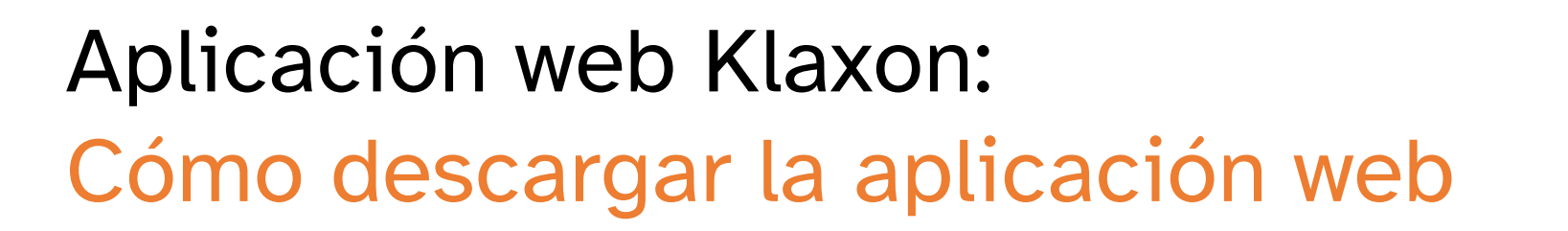

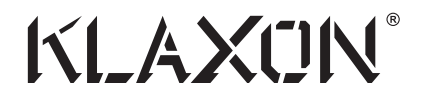

© Klaxon Mobility GmbH

*Los siguientes pasos (tanto en teléfonos basados en Android como en iOS) son completamente opcionales; se pueden omitir si se utiliza la Aplicación web como si fuera un sitio web normal.*

Siguiendo este paso, será posible guardar la aplicación web de Klaxon en el dispositivo elegido para poder acceder a ella como una aplicación normal.

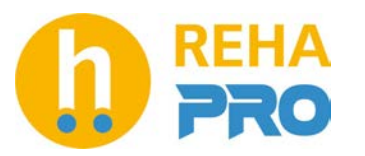

#### Aplicación web Klaxon: Cómo descargar la aplicación web

- Abra la URL webapp.klaxon-twist.com en el navegador del teléfono inteligente elegido
- Si es necesario, inicie sesión con las credenciales de inicio de sesión o cree una cuenta como se indica en la página abierta

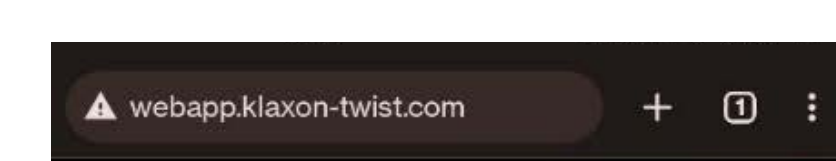

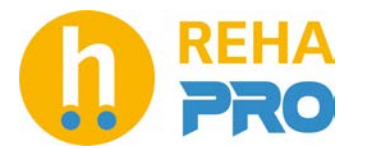

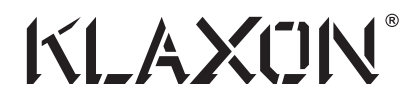

© Klaxon Mobility GmbH

#### Aplicación web Klaxon: Cómo descargar la aplicación web - Android

- Usando Google Chrome, toque los 3 puntos en la parte superior derecha de la página para abrir el menú de opciones.
- Toque "Agregar a la pantalla de inicio" y siga las instrucciones proporcionadas. Este procedimiento puede variar de un dispositivo a otro y de una versión de Android a otra, pero debe ser similar a las siguientes instrucciones.

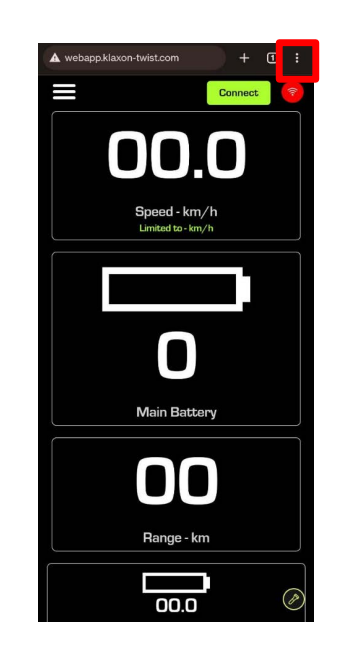

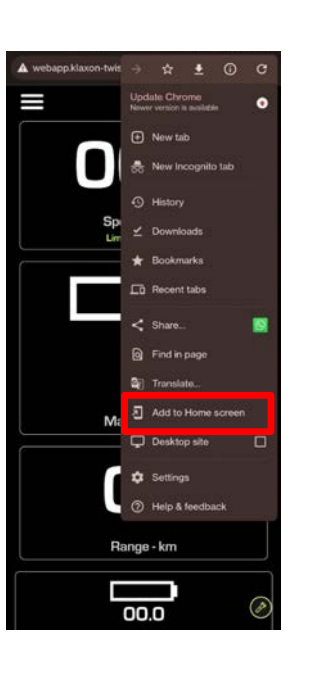

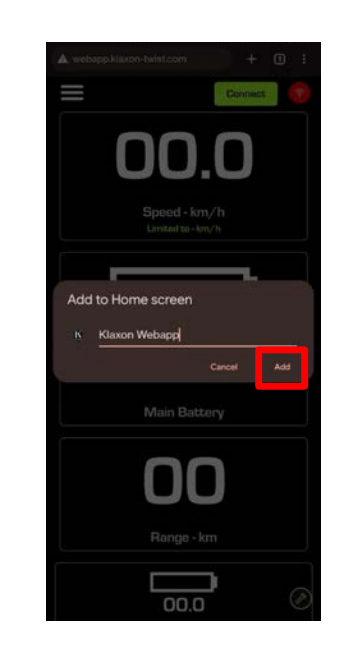

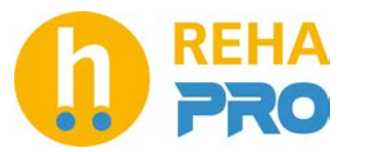

© Klaxon Mobility GmbH

#### Aplicación web Klaxon: Cómo descargar la aplicación web - iOS

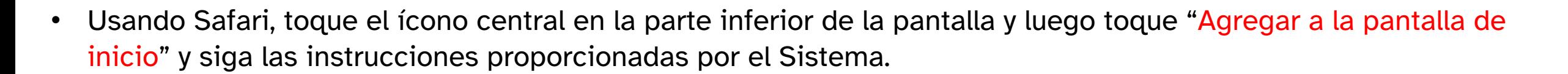

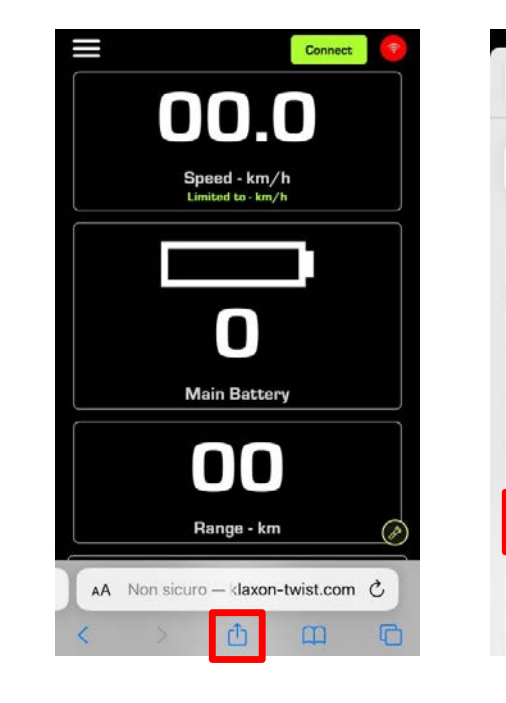

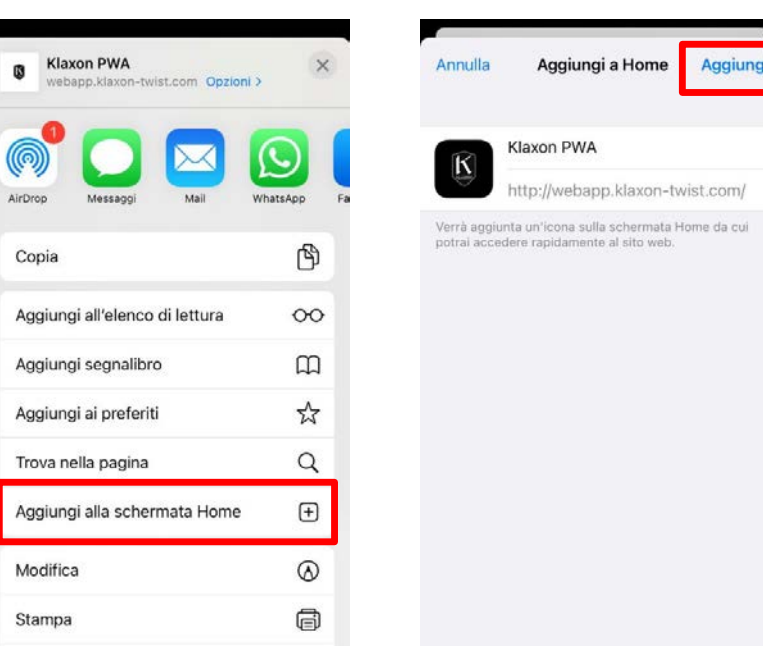

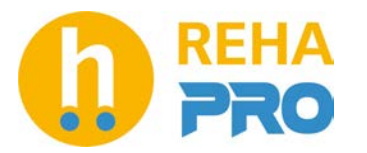

© Klaxon Mobility GmbH

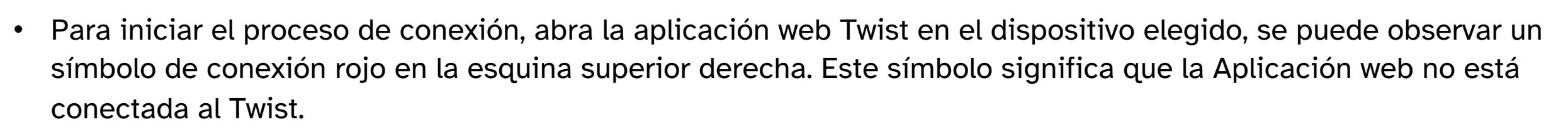

- Recuerde que la batería Twist debe estar encendida para conectarse a la Aplicación web.
- Luego, sin cerrar la aplicación web, abra la configuración de Wi-Fi del dispositivo elegido.

₩

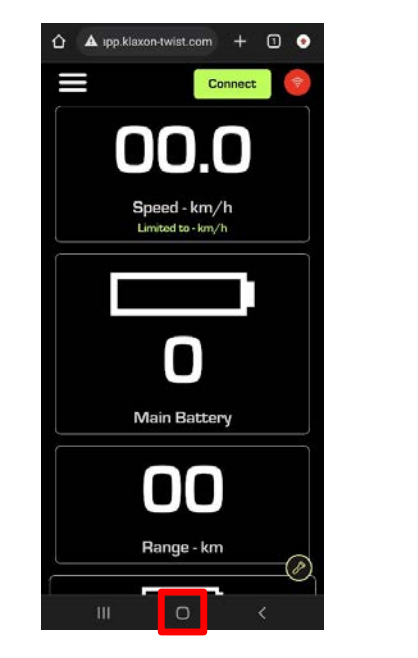

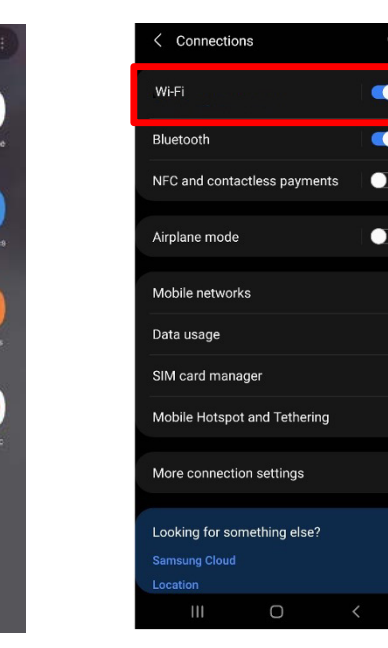

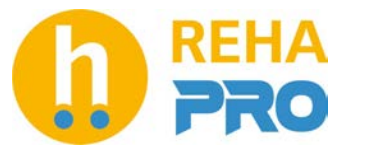

© Klaxon Mobility GmbH

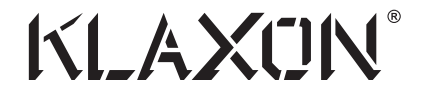

© Klaxon Mobility GmbH

• La página Wi-Fi mostrará una lista de redes disponibles. Conéctese a la red nombrada :

**Twist-Access-Point-***SERIAL\_NUMBER*

Donde *SERIAL\_NUMBER* será el número de serie del dispositivo Twist.

Por ejemplo: si el número de serie es **AT89876**, el nombre de Wi-Fi será **Twist-Access-Point-AT89876**.

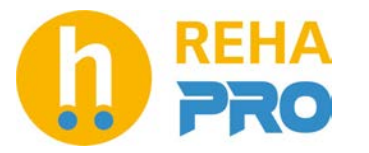

- La contraseña no se puede modificar y depende del número de serie del Twist. La contraseña será proporcionada por el vendedor cuando se entregue el dispositivo Twist al Usuario final.
- Si se pierde la contraseña, se puede calcular a partir del número de serie utilizando el método que se describe a continuación:
	- Si el número de serie de Twist es ABXXXXX (donde AB son letras y XXXXX son números). P.ej.: KT12345
	- La contraseña de Wi-Fi será <mark>AbXXXXX0</mark> (P.ej.: <mark>Kt</mark>123450). Tenga en cuenta que <mark>la primera letra siempre</mark> l es mayúscula y la segunda siempre es minúscula.
	- Por ejemplo: si el número de serie es AT89876, la contraseña de Wifi es: At898760.
- Puede aparecer un mensaje advirtiendo que la red no tiene acceso a Internet. Si se le solicita, confirme y mantenga la conexión Wi-Fi del dispositivo Twist y continúe. Esto podría suceder porque Twist crea una red Wi-Fi privada que no está conectada a Internet.
- Consulte la siguiente página para ver un ejemplo ilustrado.

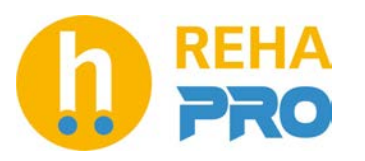

© Klaxon Mobility GmbH

KI AXTIN

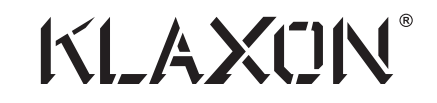

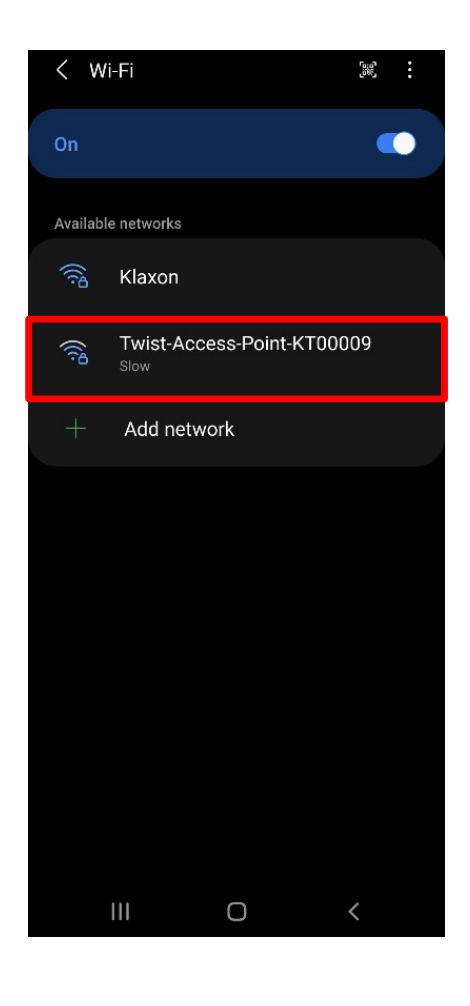

REHA

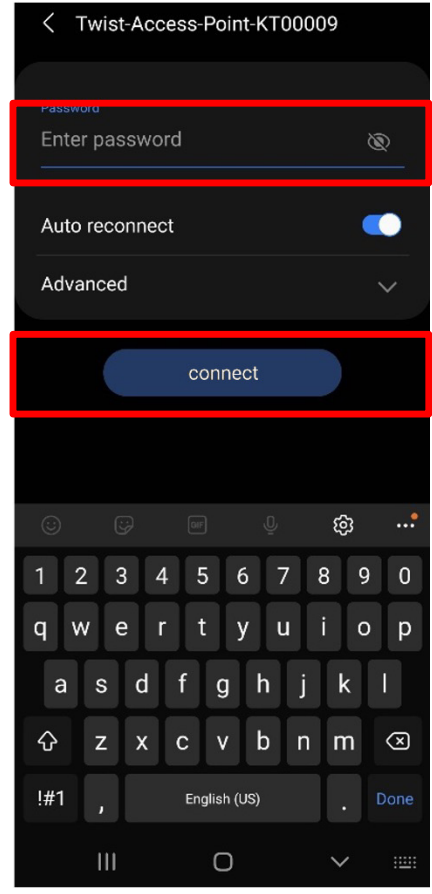

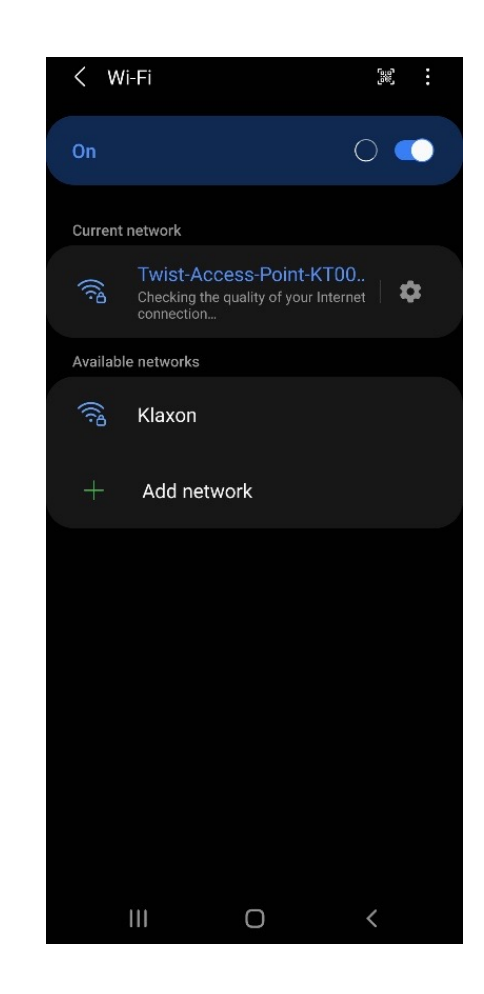

© Klaxon Mobility GmbH

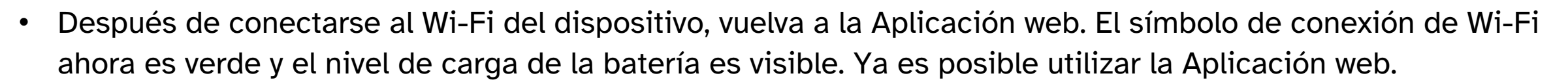

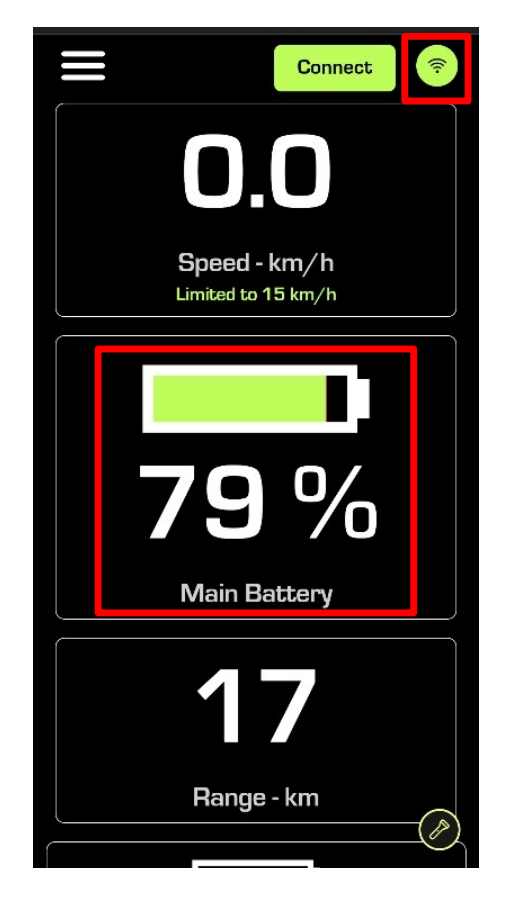

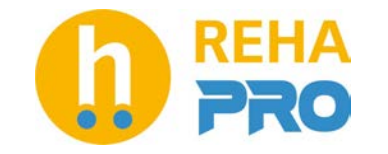

© Klaxon Mobility GmbH

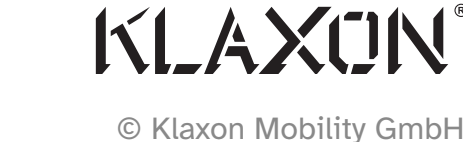

- Para iniciar el proceso de conexión, abra la aplicación web Twist en el dispositivo elegido, se puede observar un símbolo de conexión rojo en la esquina superior derecha. Este símbolo significa que la Aplicación web no está conectada al Twist.
- Recuerde que la batería Twist debe estar encendida para conectarse a la Aplicación web.
- Luego, sin cerrar la aplicación web, abra la configuración de Wi-Fi del dispositivo elegido.

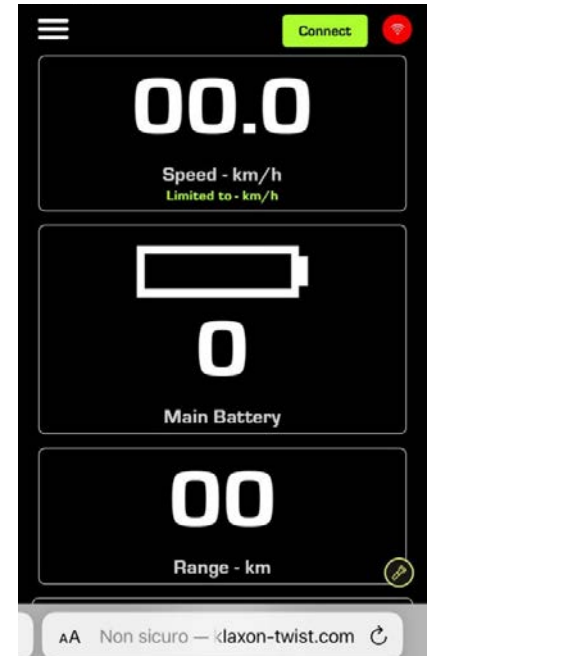

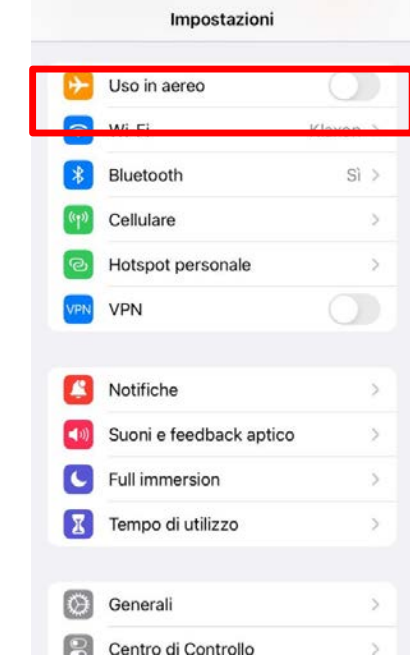

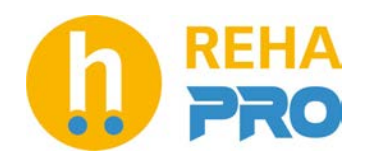

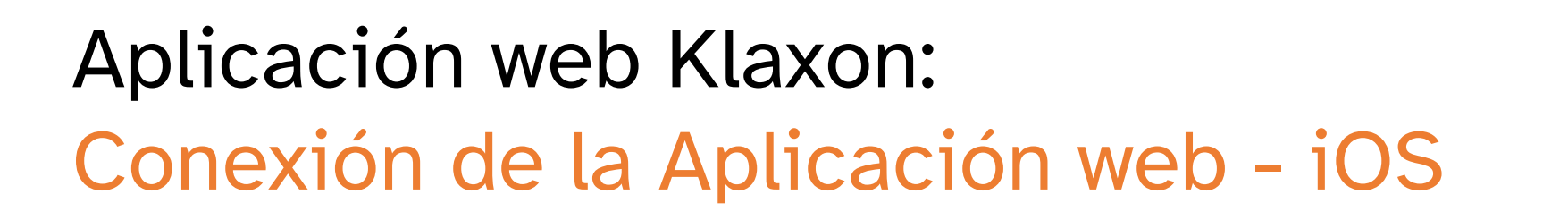

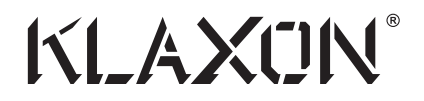

© Klaxon Mobility GmbH

• La página Wi-Fi mostrará una lista de redes disponibles. Conéctese a la red nombrada:

**Twist-Access-Point-***SERIAL\_NUMBER*

Donde *SERIAL\_NUMBER* será el número de serie del dispositivo Twist.

Por ejemplo: si el número de serie es **KT89876** el nombre de Wi-Fi será **Twist-Access-Point-KT89876**

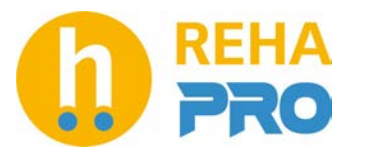

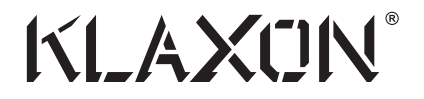

© Klaxon Mobility GmbH

- La contraseña no se puede modificar y depende del número de serie del Twist. La contraseña será proporcionada por el vendedor cuando se entregue el dispositivo Twist al usuario final.
- Si se pierde la contraseña, se puede calcular a partir del número de serie utilizando el método que se describe a continuación: Si el número de serie de Twist es **ABXXXXX** (donde AB son letras y XXXXX son números). Por ejemplo: KT12345
	- La contraseña de Wi-Fi será <mark>AbXXXXX0</mark> (Ej.: <mark>Kt</mark>123450). Tenga en cuenta que <mark>la primera letra siempre</mark> es mayúscula y la segunda siempre es minúscula.
	- Por ejemplo: si el número de serie es AT89876, la contraseña de Wifi es: At898760.
- Puede aparecer un mensaje advirtiendo que la red no tiene acceso a Internet. Si se le solicita, confirme y mantenga la conexión Wi-Fi del dispositivo Twist y continúe. Esto podría suceder porque Twist crea una red Wi-Fi privada que no está conectada a Internet.
- Consulte la siguiente página para ver un ejemplo ilustrado.

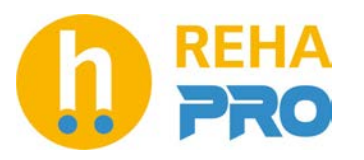

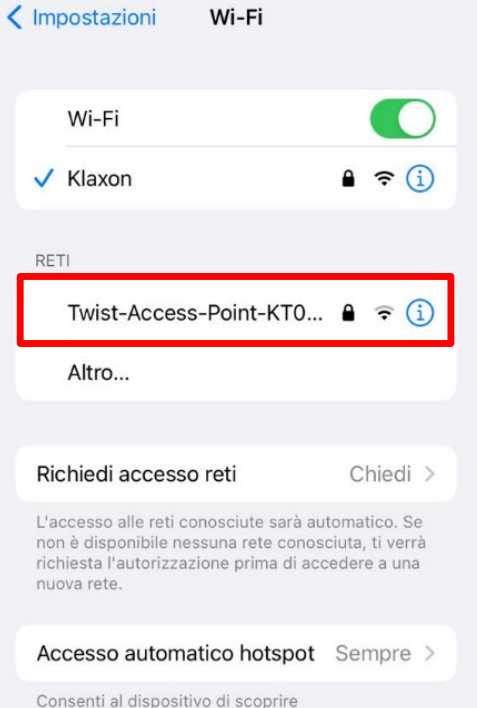

automaticamente hotspot personali nelle vicinanze quando non sono disponibili reti Wi-Fi.

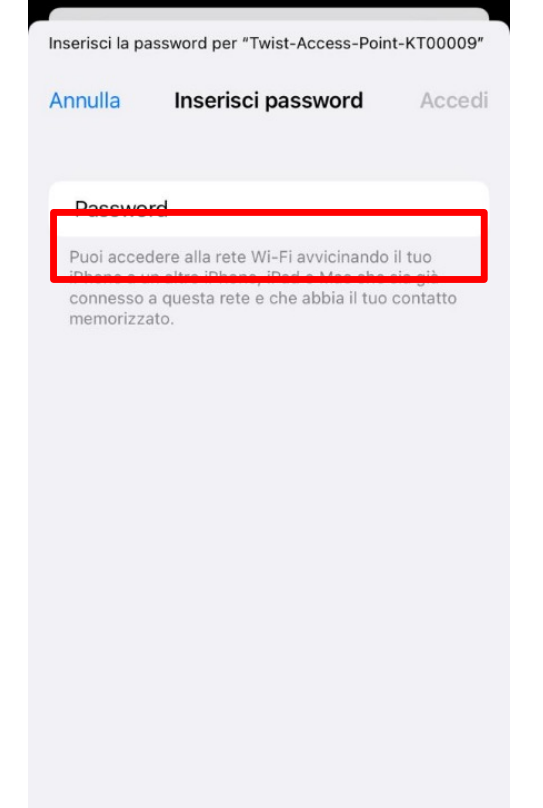

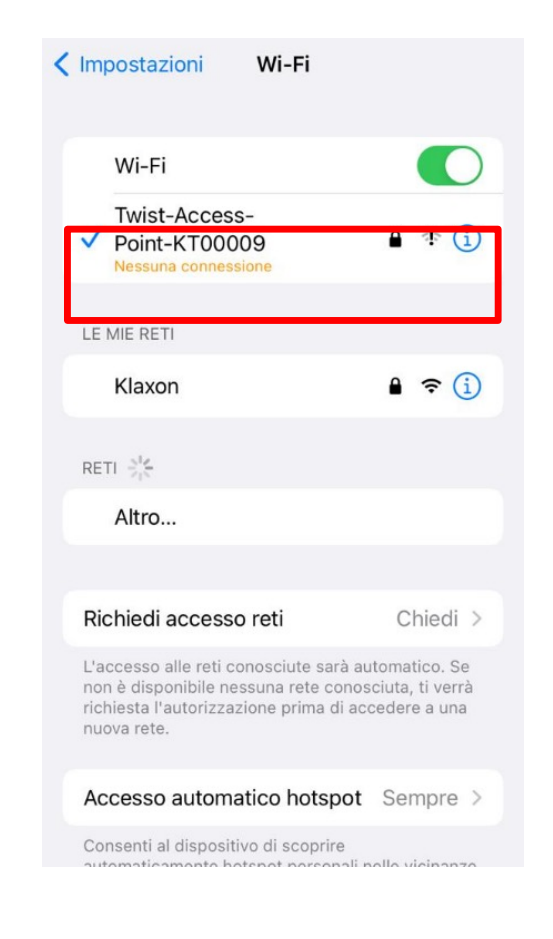

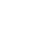

16

KLAXON

© Klaxon Mobility GmbH

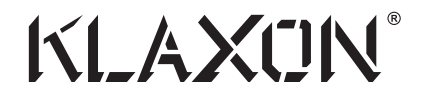

© Klaxon Mobility GmbH

• Después de conectarse al Wi-Fi del dispositivo, vuelva a la Aplicación web. El símbolo de conexión de Wi-Fi ahora es verde y el nivel de carga de la batería es visible. Ya es posible utilizar la Aplicación web.

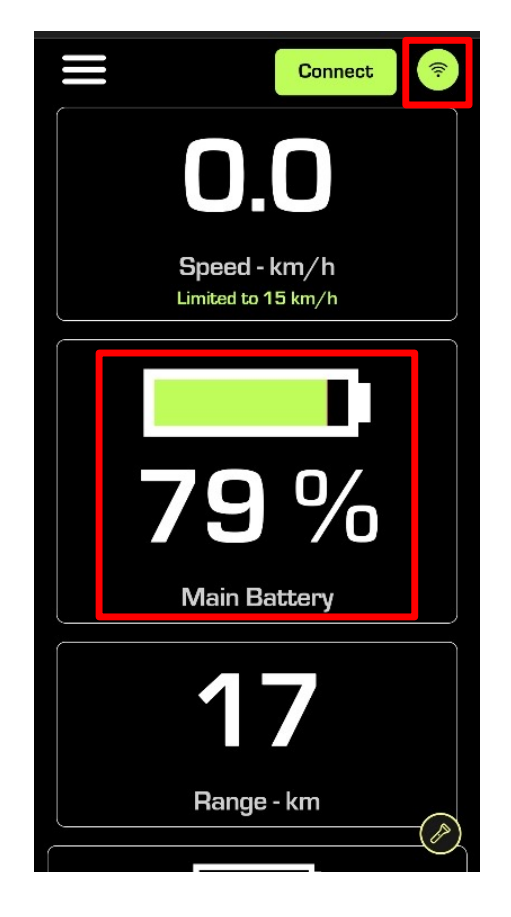

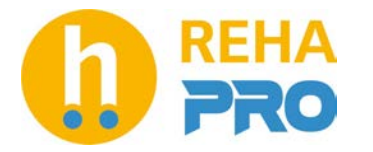

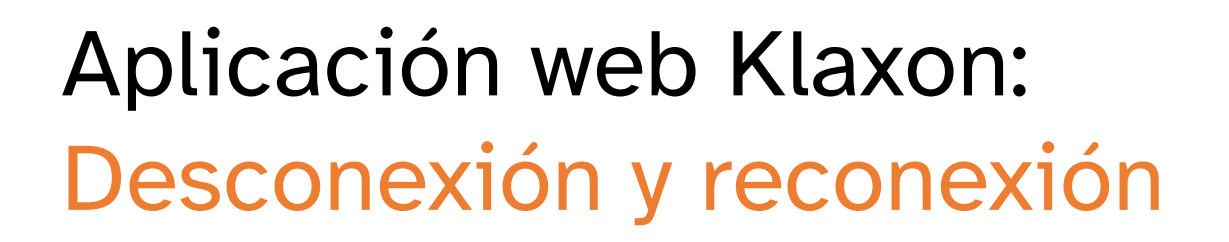

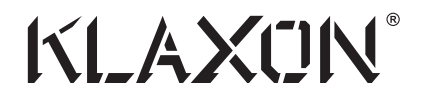

© Klaxon Mobility GmbH

Para desconectar la Aplicación web, realice uno o más de los siguientes pasos:

- Apague el Twist
- Cierre la página de la Aplicación web
- Desconéctese del Wi-Fi de Twist

Para volver a conectarse a la aplicación web después de la primera configuración, siga nuevamente el procedimiento explicado en este manual. Normalmente, la contraseña de Wi-Fi no se volverá a solicitar.

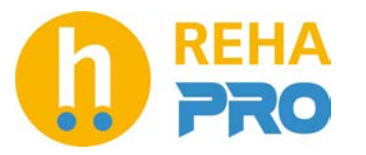

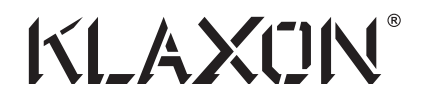

© Klaxon Mobility GmbH

#### Aplicación web Klaxon: Emparejamiento de dispositivos

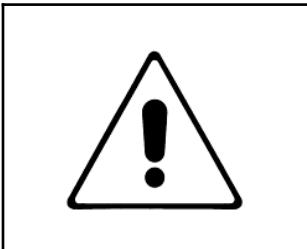

El procedimiento debe seguirse paso a paso tal como está escrito. Si el procedimiento no se sigue correctamente, es posible que el procedimiento de emparejamiento no funcione y se debe volver a realizar desde el principio.

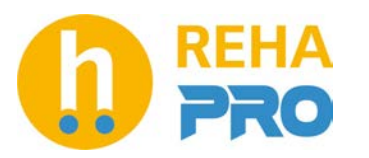

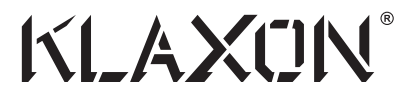

Preámbulos:

- En caso de que los dispositivos no se conecten automáticamente al Twist, será necesario emparejar cada dispositivo al Twist.
- El procedimiento debe repetirse para cada tipo diferente de dispositivo (controlador, control del manillar, etc.) que se combinará con el Twist.
- Una vez que el procedimiento se realice correctamente, el dispositiivo recordará el dispositivo con el que está emparejado. No será necesario volver a realizar el emparejamiento cada vez.
- Durante el procedimiento, el Twist debe estar desconectado de la silla de ruedas, el manillar no debe estar montado en el dispositivo y el dispositivo debe estar parado sobre su base (consulte la figura a continuación).

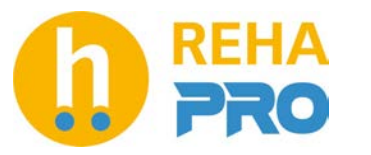

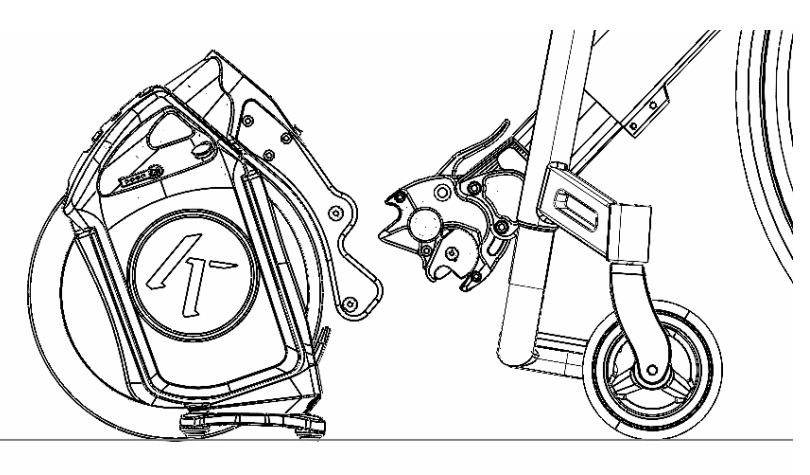

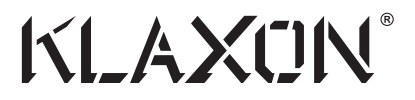

1. Para iniciar el emparejamiento, asegúrese de que tanto el mando como el Twist estén apagados. Para comprobar que ambos están APAGADOS, comprueba que todas las luces están APAGADAS tanto en el mando como en la batería del Twist.

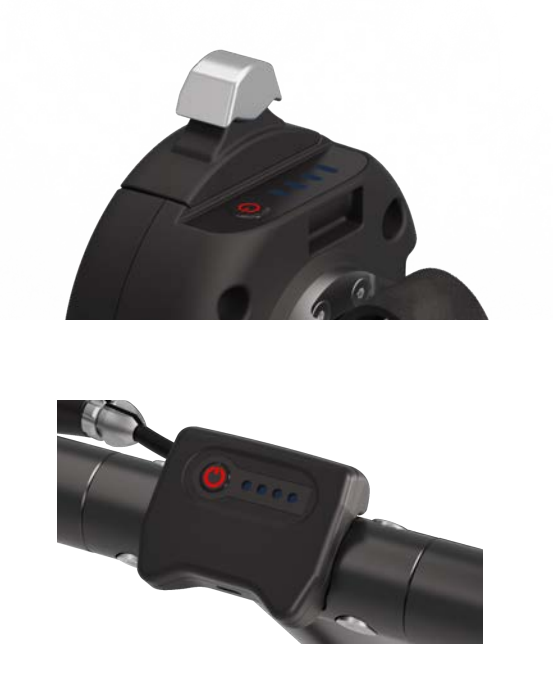

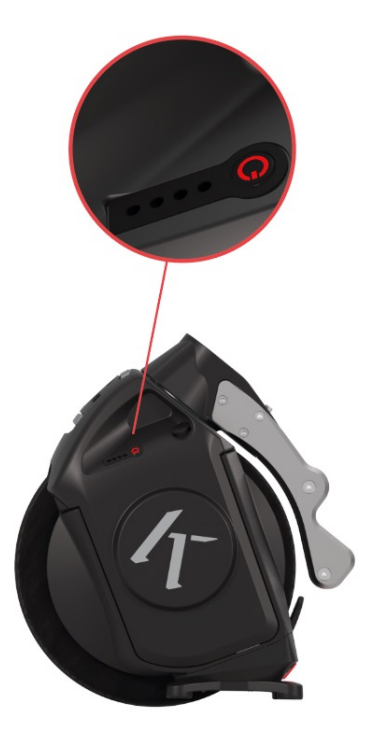

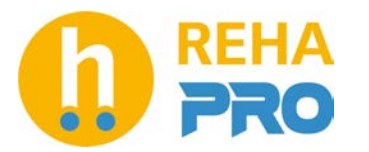

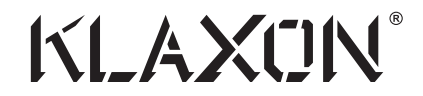

- 2. En el comando: presione el botón de encendido durante unos segundos hasta que las luces se enciendan y comiencen a parpadear rápidamente.
- 3. Suelte el botón de encendido después de que las luces comiencen a parpadear, las luces comenzarán a parpadear más lentamente.

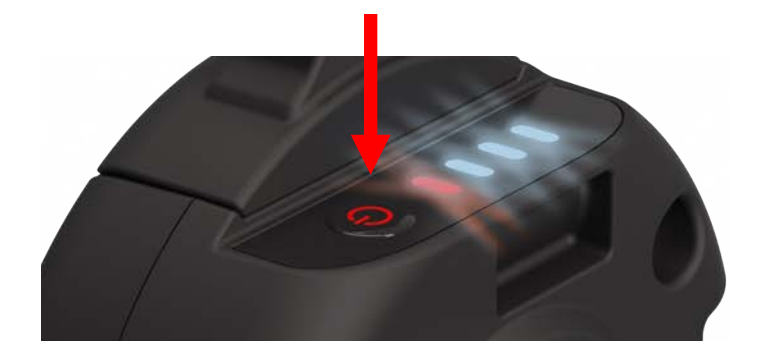

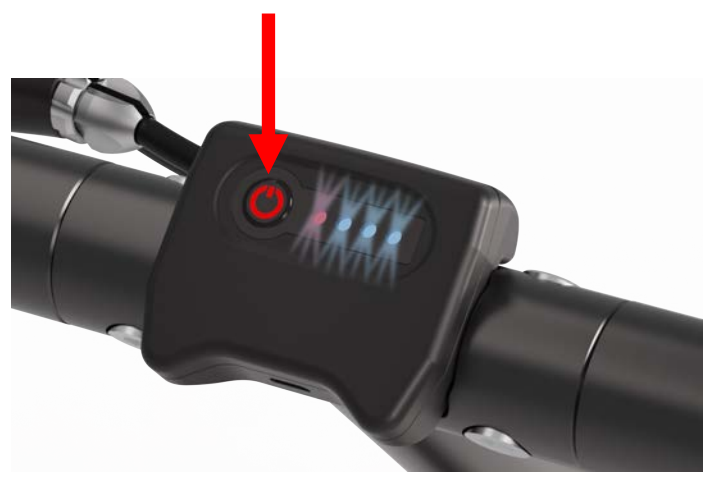

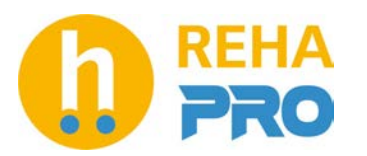

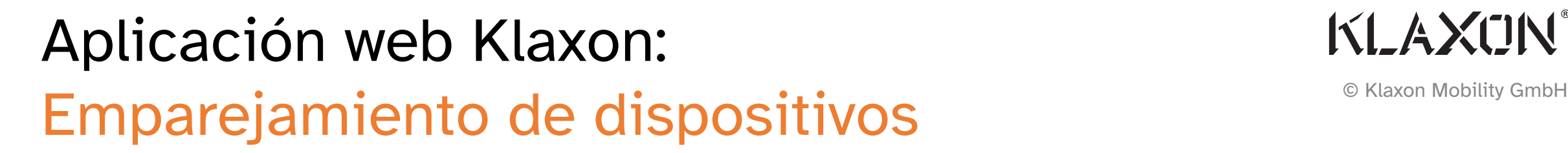

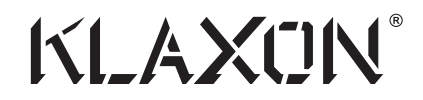

4. Apague el comando presionando el botón de encendido hasta que las luces se apaguen. Esta operación borra todo lo guardado en la memoria del mando.

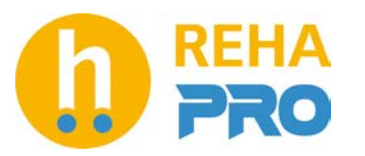

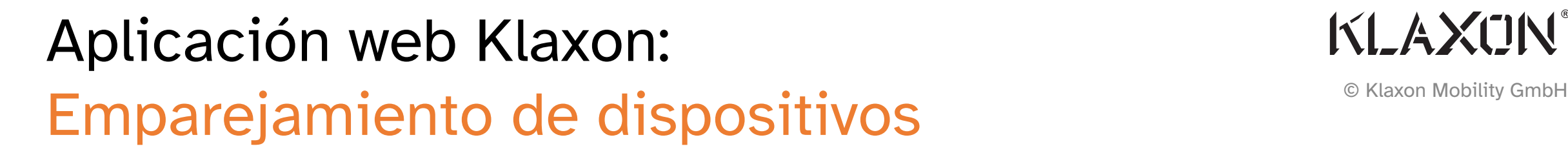

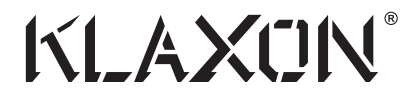

5. Encienda el Twist y conecte el dispositivo móvil a la aplicación web como se explica en el capítulo dedicado.

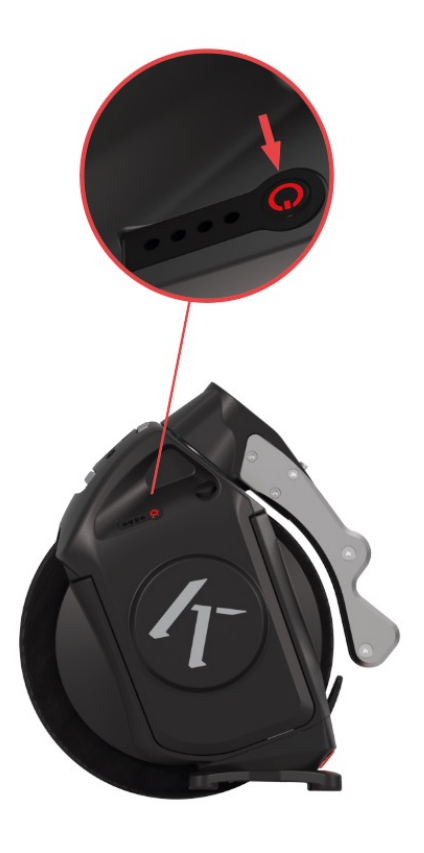

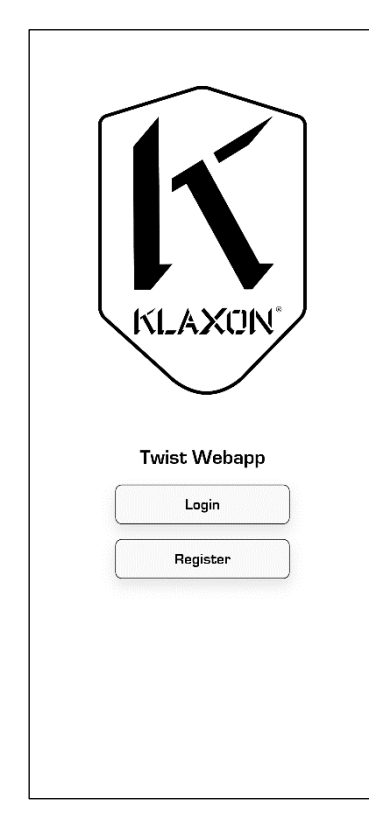

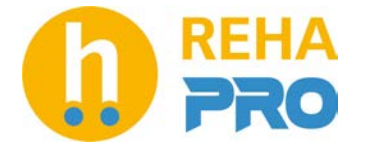

#### Aplicación web Klaxon: Emparejamiento de dispositivos

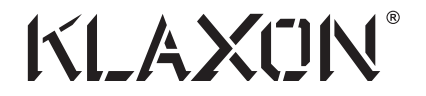

6. Una vez conectado, abra el menú lateral y haga clic en "Settings" (Configuración).

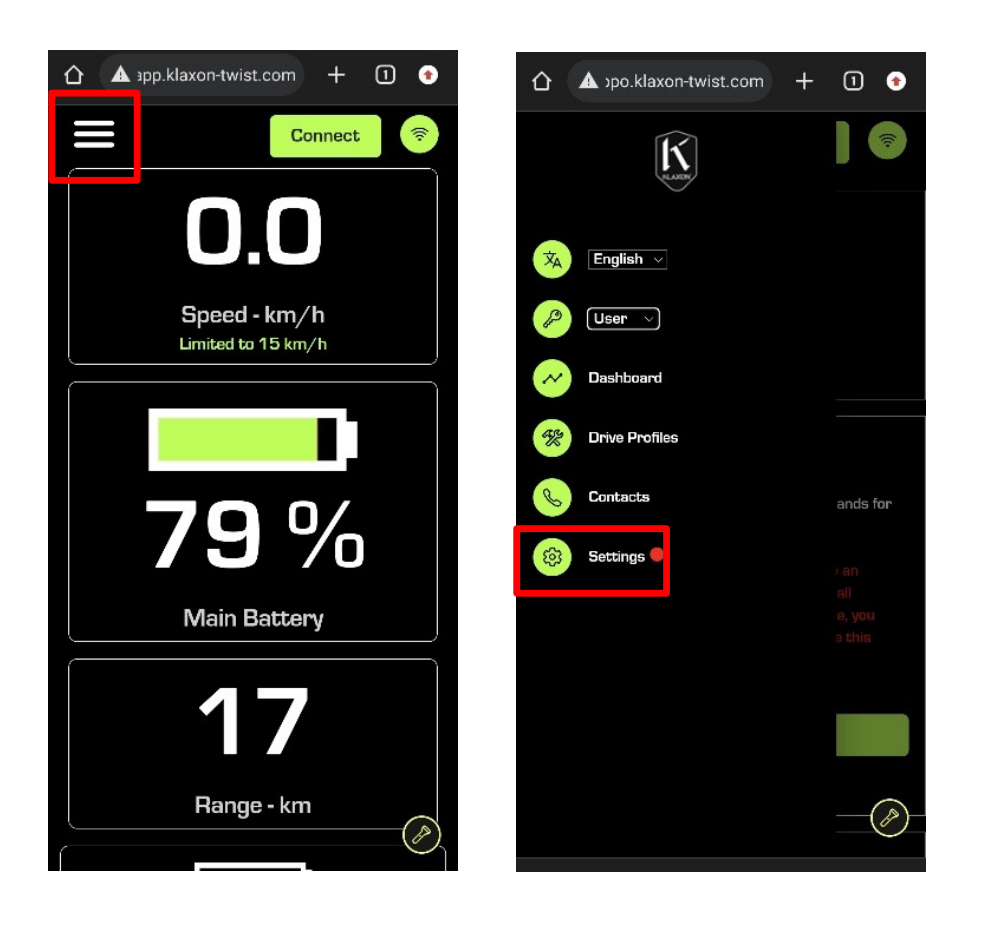

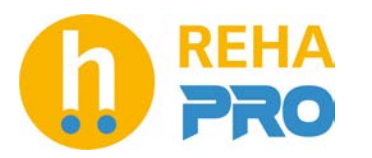

## Aplicación web Klaxon:

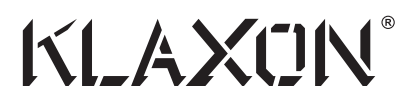

#### Emparejamiento de dispositivos © Klaxon Mobility GmbH

7. Vaya a la sección llamada "Command Pairing" (Emparejamiento de dispositivos). Haga clic en "Enter Pairing Mode" (Entrar en modo de emparejamiento) y luego en "Enable Pairing" (Habilitar emparejamiento). Después de hacer clic en el botón "Enable Pairing" (Habilitar emparejamiento), el Twist estará en modo de emparejamiento hasta que se apague. Esto significa que se puede emparejar cualquier dispositivo con Twist durante este período de tiempo. Twist guardará el comando/comandos en su memoria.

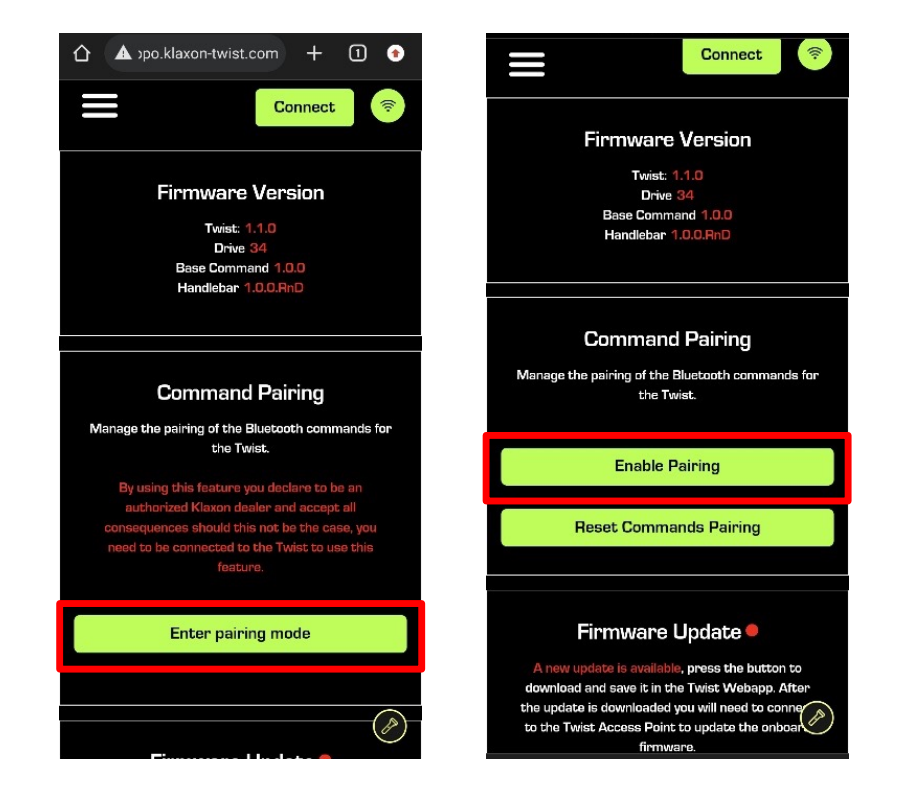

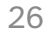

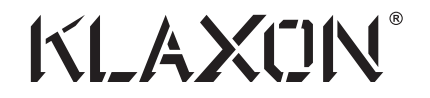

7. Encienda el dispositivo. Después de unos segundos, el Twist debería haberse conectado al dispositivo. Twist emitirá un sonido cuando el dispositivo se conecte. Después de escuchar el sonido, realice el paso 8 en los próximos segundos.

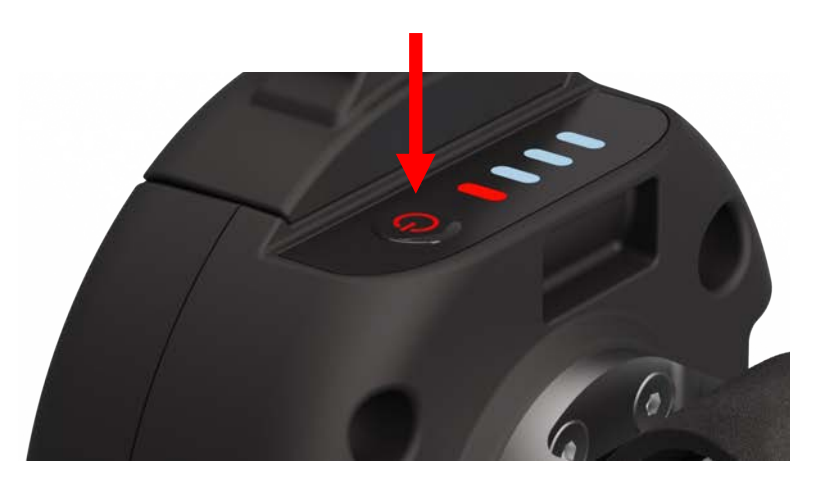

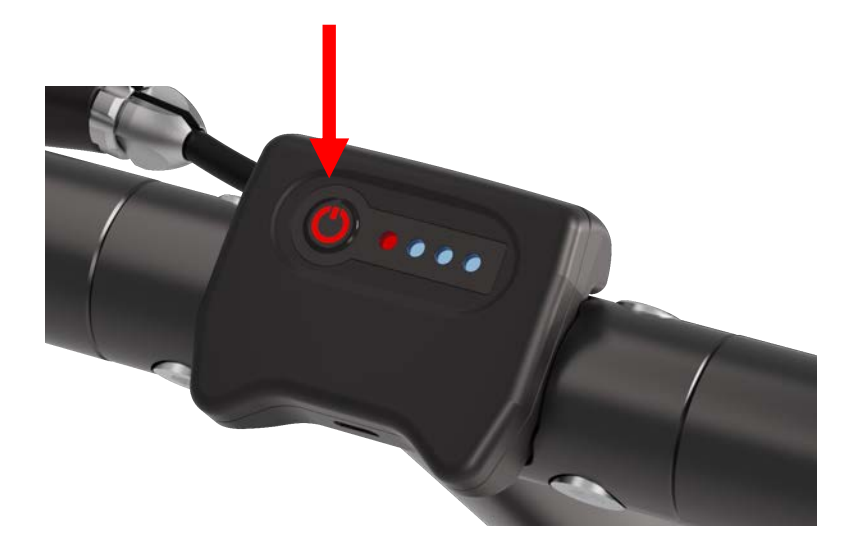

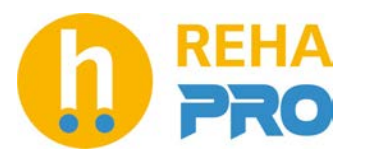

### Aplicación web Klaxon: Emparejamiento de dispositivos

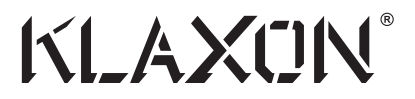

© Klaxon Mobility GmbH

8. Para confirmar el emparejamiento y guardarlo pulsa una vez el botón de encendido del dispositivo y suéltalo. Si se escucha un sonido largo, se confirma el emparejamiento, de lo contrario, el comando ya se ha guardado en la memoria.

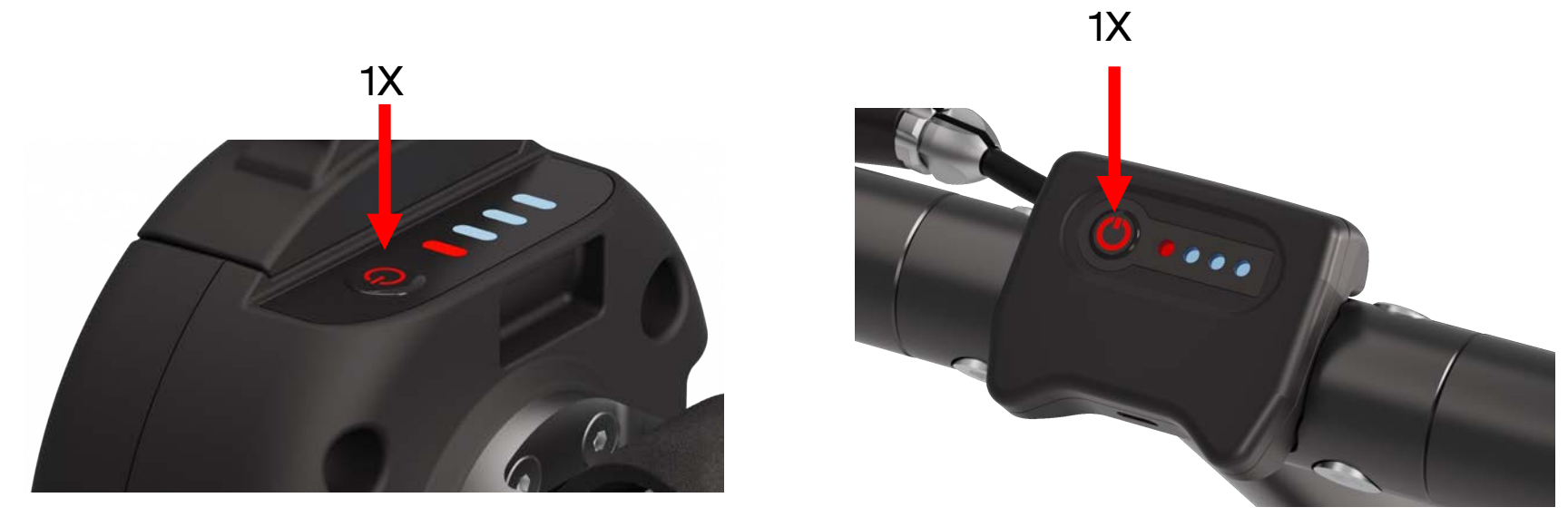

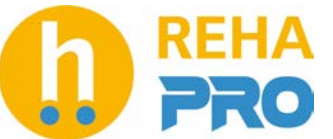

## Aplicación web Klaxon: Emparejamiento de dispositivos

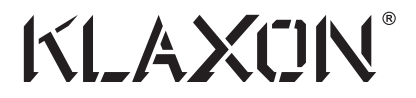

© Klaxon Mobility GmbH

- 8. Para verificar que el dispositivo está conectado correctamente
	- A. Compruebe que las luces del dispositivo estén ENCENDIDAS y no parpadeen.
	- B. Si el controlador está conectado: active el botón de freno, se emitirá un sonido si el dispositivo está conectado.

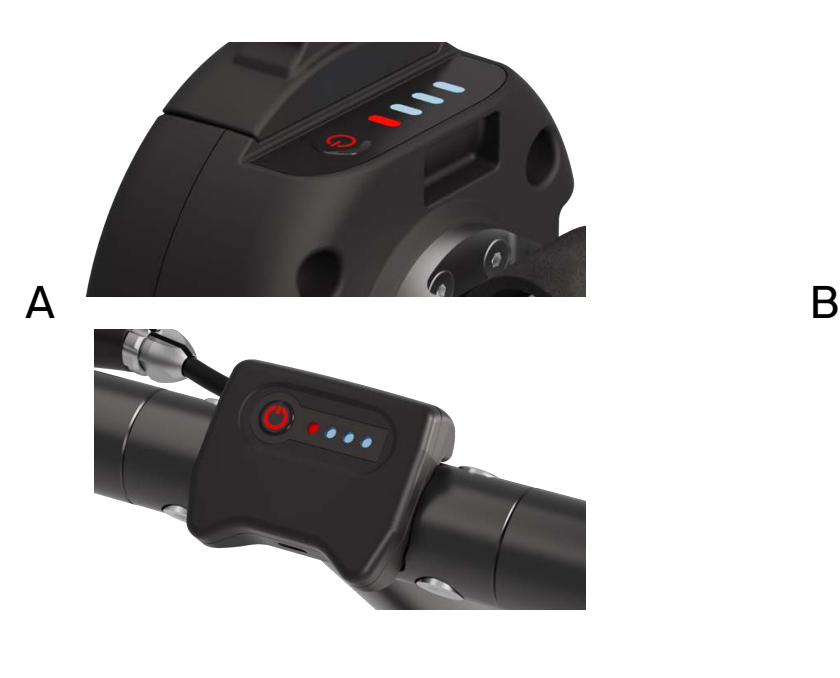

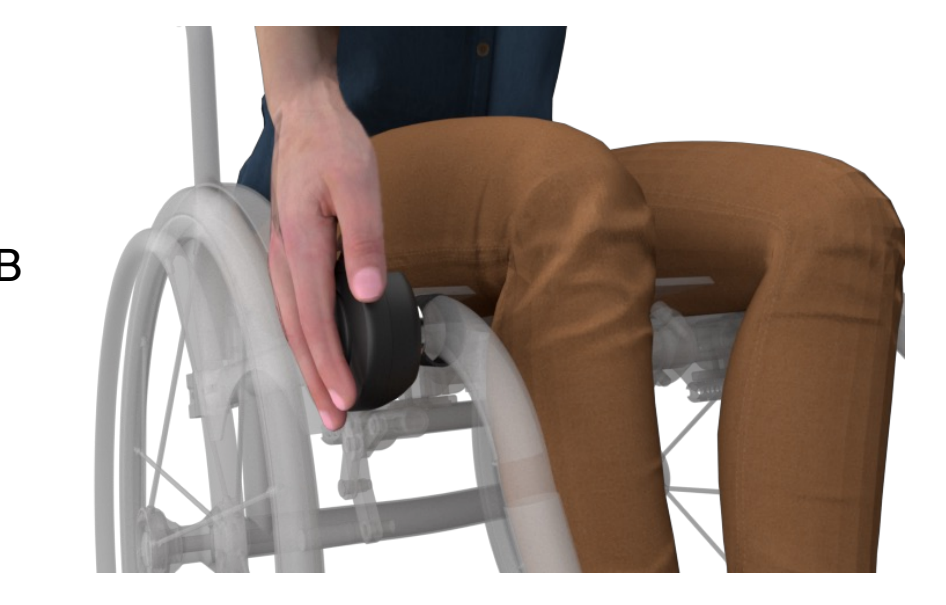

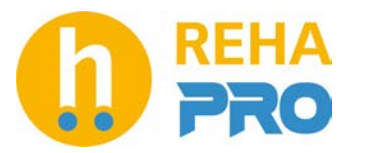